# **Zertifikatsaktualisierung**

Die nachfolgende Kurzanleitung bezieht sich ausschließlich auf die Aktualisierung des EBICS-Bankzertifikates.

Die Kurzanleitung ist neben dem OLB-MultiCash plus im Regelfall auch bei der Nutzung anderer EBICS-Finanzsoftware geeignet. Wenden Sie sich im Bedarfsfall bitte an die jeweilige Produkt-Hotline.

Je nach Betriebssystem und Einstellungen können die gezeigten Screenshots (Bilder)

geringfügig abweichen.

#### **Inhaltsverzeichnis:**

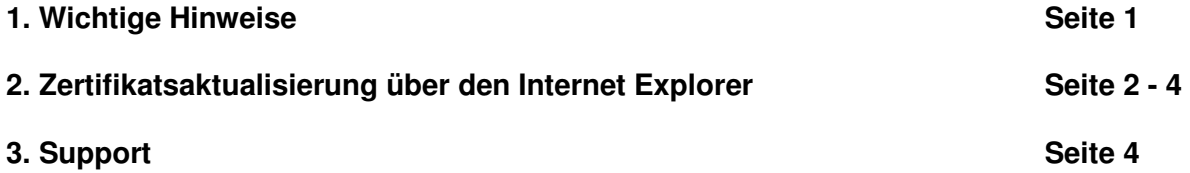

## **1. Wichtige Hinweise:**

#### **Ihre EBICS-Finanzsoftware muss für die Zertifikatsaktualisierung nicht gestartet werden.**

Das Zertifikat muss an allen Arbeitsplätzen ("Clients"), an denen die EBICS-Finanzsoftware genutzt wird, aktuell sein.

## **Sollte zur Kommunikation mit dem Internet ein Proxy-Server verwendet werden, ist auch auf diesem Rechner ggf. eine Aktualisierung des EBICS-Zertifikates erforderlich.**

Bitte beachten Sie, dass zur Aktualisierung des Zertifikats Administratorrechte erforderlich sind.

Bei Verwendung eines gesicherten Netzwerkes (z.B. Firmennetzwerk) können darüber hinaus gesonderte Einstellungen nötig sein.

Sprechen Sie diesbezüglich Ihren zuständigen Netzadministrator an.

## **2. Zertifikatsaktualisierung über den Internet Explorer**

Für die Aktualisierung des EBICS-Zertifikates über den Microsoft-Internet Explorer gehen wie folgt vor:

Die aktuellen Zertifikate stehen Ihnen unter

#### **http://www.olb.de/ebics**

im Bereich "DOWNLOADS" zur Verfügung.

Bitte laden Sie die beiden Zertifikate im "zip"-Format herunter und merken Sie sich den Speicherort der Dateien.

Öffnen Sie nun den Ordner, in dem Sie die beiden Dateien gespeichert bzw. heruntergeladen haben.

Klicken Sie bitte eine der beiden Dateien mit der rechten Maustaste an und wählen Sie "Alle extrahieren..." aus.

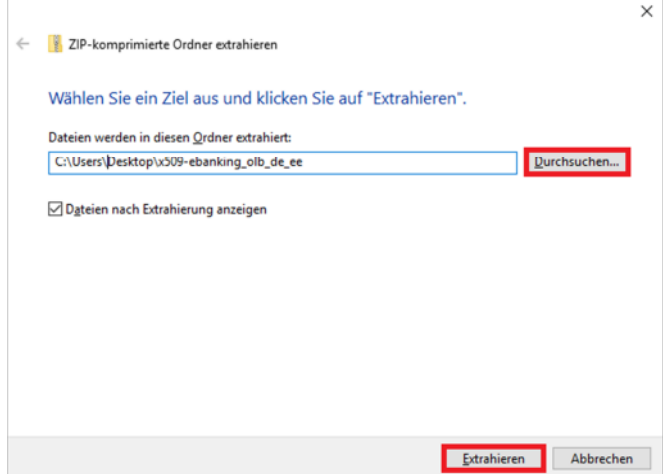

Der Assistent zum Extrahieren der Datei startet.

Wählen Sie mit der Taste **"Durchsuchen…"** bitte einen Speicherort (z.B. Ihren Desktop) aus. Das Kästchen "Datei nach Extrahierung anzeigen" braucht nicht aktiviert zu sein. Klicken Sie danach bitte auf "Extrahieren".

## Wiederholen Sie nun bitte den Vorgang auch für die andere "zip"-Datei.

Merken Sie sich bitte den Speicherort der Dateien.

Sie benötigen diesen jetzt im Rahmen des Datei-Importe in Ihrem Internet Explorer.

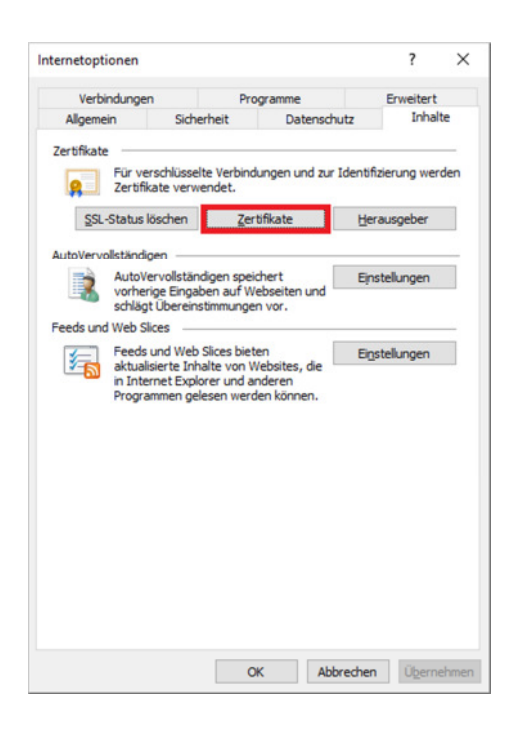

Öffnen Sie nun den **Internet Explorer** und wählen über das Browsermenü Extras -> Internetoptionen -> Reiter "Inhalte"-> Button "Zertifikate" und wählen dann die Funktion **"Importieren…"** aus.

Sie starten den Zertifikatimportassistenten mit einem Klick auf "Weiter >", wählen das zuvor heruntergeladene Zertifikat "x509-ebanking olb de ee.crt" über den Button "Durchsuchen..." aus, markieren den Menüpunkt "Zertifikatspeicher automatisch auswählen (auf dem Zertifikattyp basierend)" und importieren Sie das Sicherheitszertifikat entsprechend.

 Starten Sie danach den Assistenten ein zweites Mal und importieren Sie bitte auch das Zertifikat "PKCS-ebanking olb\_de.p7b" auf die gleiche Weise.

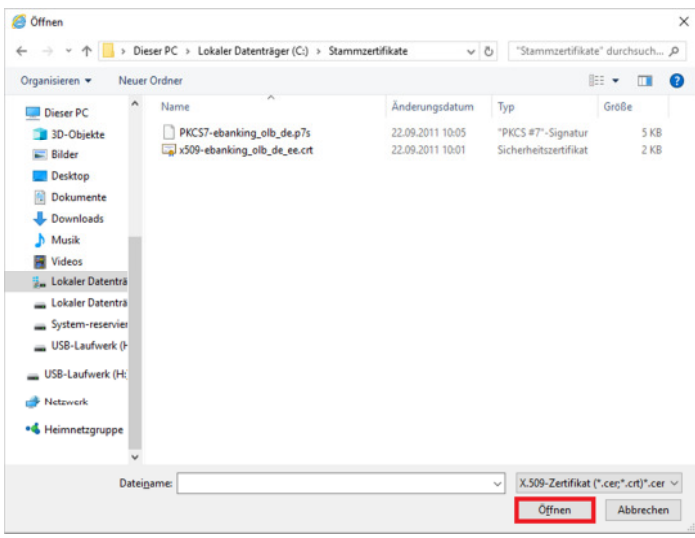

**Wichtig: Bei dem Import der Datei** .. PKCS**ebanking\_olb\_de.p7b" muss als Dateiformat "Alle Dateien (\*.\*)" eingestellt sein, sonst kann die Datei nicht ausgewählt werden!** 

Den Import-Assistenten beenden Sie dann jeweils mit Klick auf "Fertig stellen"...

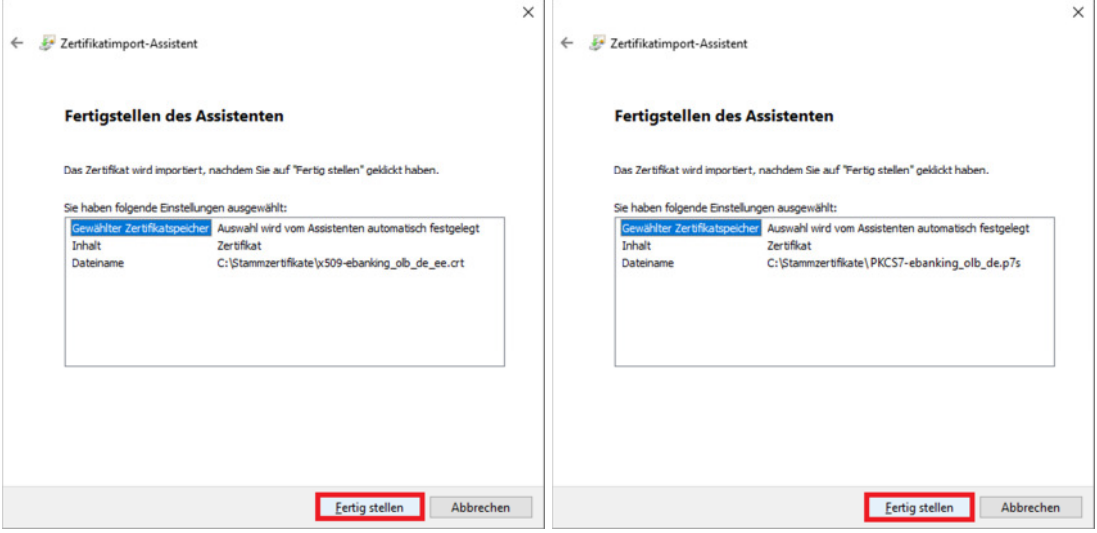

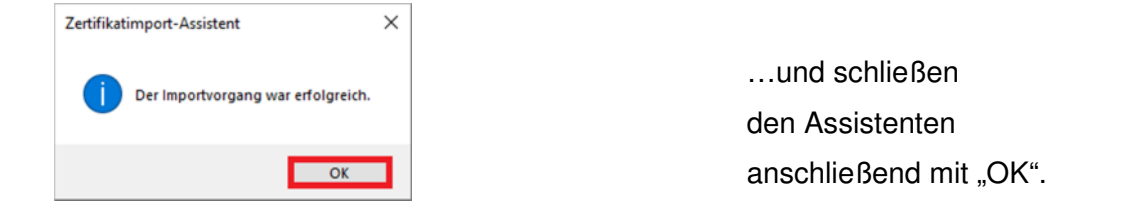

## **Der Zertifikatimport ist hiermit abgeschlossen.**

#### **3. Support:**

Weitere Fragen zu OLB-MultiCash plus beantworten wir Ihnen gerne unter:

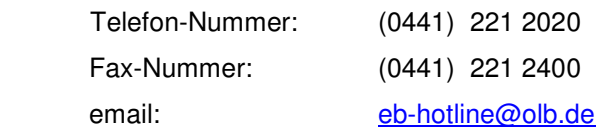

## **(montags bis donnerstags von 08:15 Uhr bis 17:00 Uhr und freitags von 09:00 Uhr bis 14:00 Uhr)**

**Wichtiger Hinweis:** 

**Für Programme wie z.B. SFirm oder ProfiCash kann die Aktualisierung innerhalb der Software erforderlich sein.** 

**Sprechen Sie bei Problemen bitte den jeweiligen Software-Support an.**